# **Wiser Micro Module Dimmer Device user guide**

# **Information about features and functionality of the device.**

**10/2023**

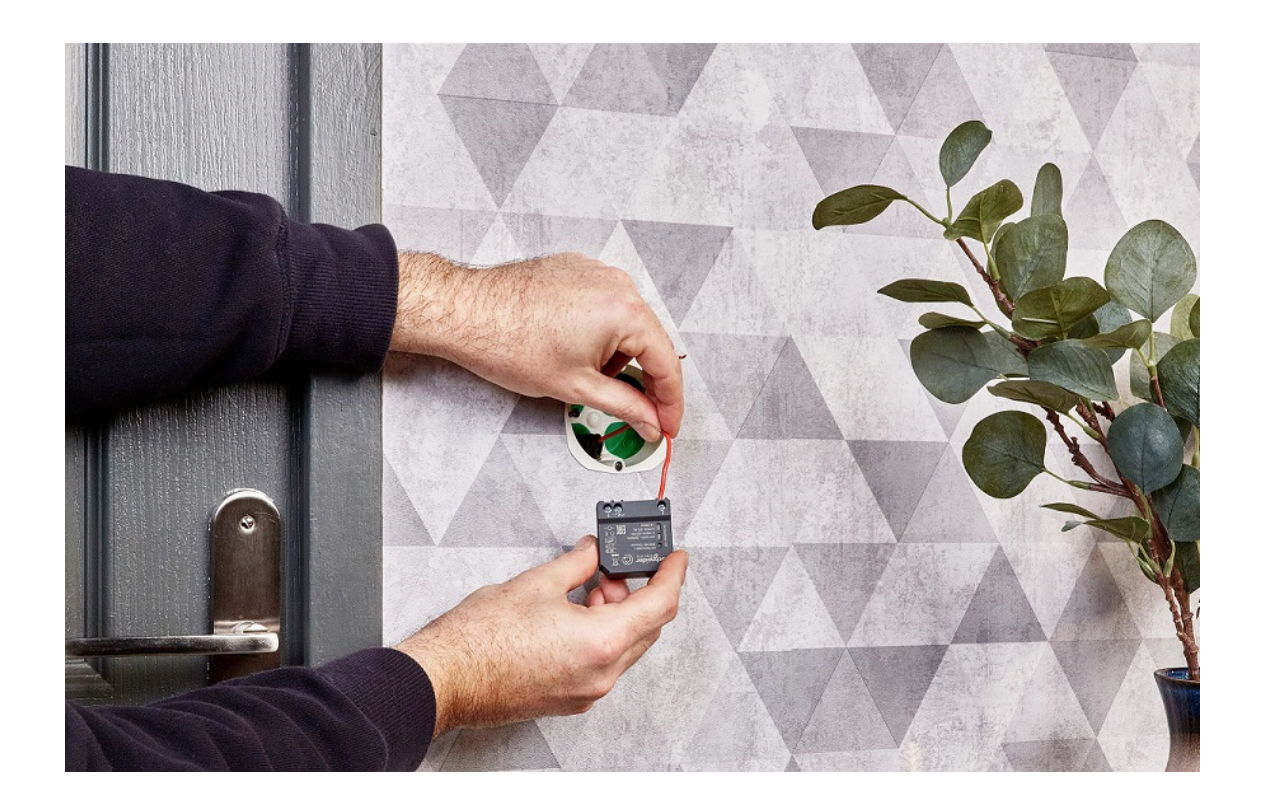

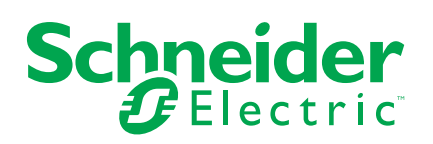

# **Legal Information**

The information provided in this document contains general descriptions, technical characteristics and/or recommendations related to products/solutions.

This document is not intended as a substitute for a detailed study or operational and site-specific development or schematic plan. It is not to be used for determining suitability or reliability of the products/solutions for specific user applications. It is the duty of any such user to perform or have any professional expert of its choice (integrator, specifier or the like) perform the appropriate and comprehensive risk analysis, evaluation and testing of the products/solutions with respect to the relevant specific application or use thereof.

The Schneider Electric brand and any trademarks of Schneider Electric SE and its subsidiaries referred to in this document are the property of Schneider Electric SE or its subsidiaries. All other brands may be trademarks of their respective owner.

This document and its content are protected under applicable copyright laws and provided for informative use only. No part of this document may be reproduced or transmitted in any form or by any means (electronic, mechanical, photocopying, recording, or otherwise), for any purpose, without the prior written permission of Schneider Electric.

Schneider Electric does not grant any right or license for commercial use of the document or its content, except for a non-exclusive and personal license to consult it on an "as is" basis.

Schneider Electric reserves the right to make changes or updates with respect to or in the content of this document or the format thereof, at any time without notice.

**To the extent permitted by applicable law, no responsibility or liability is assumed by Schneider Electric and its subsidiaries for any errors or omissions in the informational content of this document, as well as any non-intended use or misuse of the content thereof.**

# **Table of Contents**

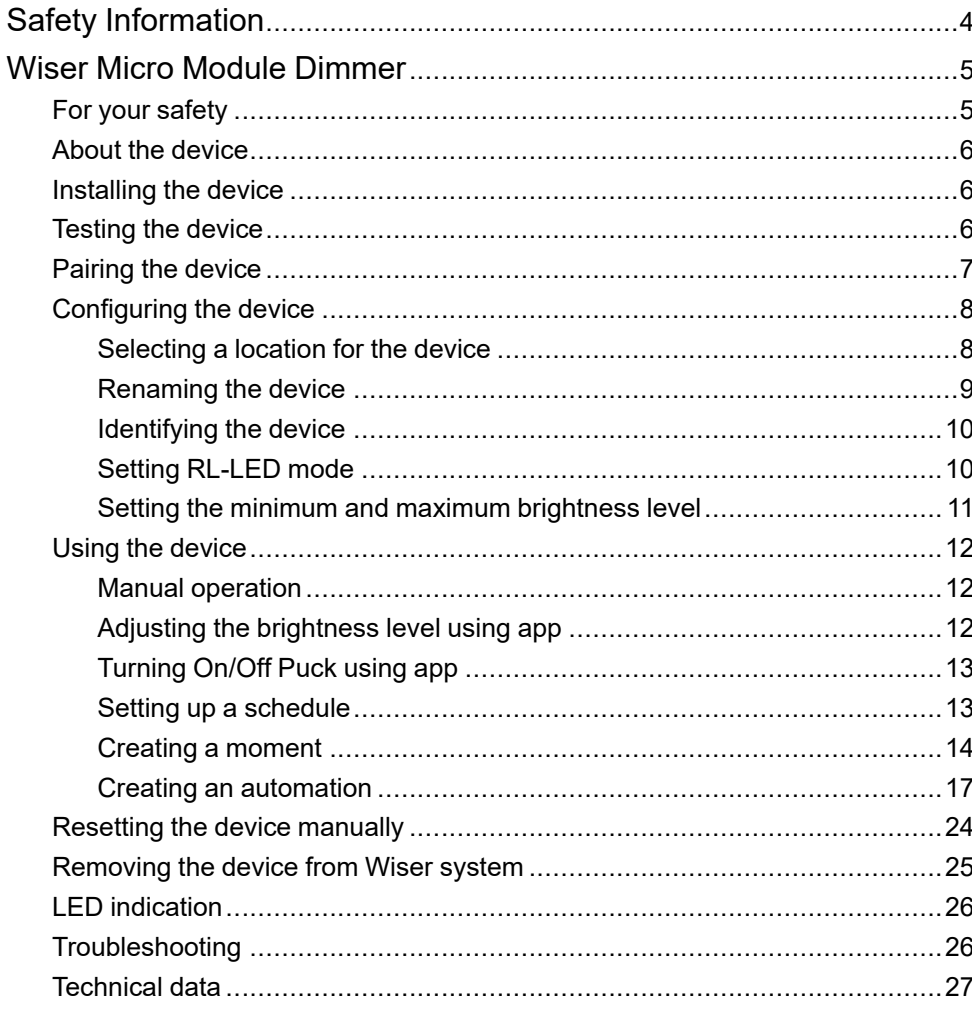

# <span id="page-3-0"></span>**Safety Information**

#### **Important Information**

Read these instructions carefully and look at the equipment to become familiar with the device before trying to install, operate, service, or maintain it. The following special messages may appear throughout this manual or on the equipment to warn of potential hazards or to call attention to information that clarifies or simplifies a procedure.

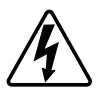

The addition of either symbol to a "Danger" or "Warning" safety label indicates that an electrical hazard exists which will result in personal injury if the instructions are not followed.

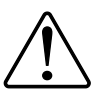

This is the safety alert symbol. It is used to alert you to potential personal injury hazards. Obey all safety messages that accompany this symbol to avoid possible injury or death.

## **AADANGER**

**DANGER** indicates a hazardous situation which, if not avoided, **will result in** death or serious injury.

**Failure to follow these instructions will result in death or serious injury.**

## **WARNING**

**WARNING** indicates a hazardous situation which, if not avoided, **could result in** death or serious injury.

# **ACAUTION**

**CAUTION** indicates a hazardous situation which, if not avoided, **could result in** minor or moderate injury.

# *NOTICE*

NOTICE is used to address practices not related to physical injury.

# <span id="page-4-0"></span>**Wiser Micro Module Dimmer**

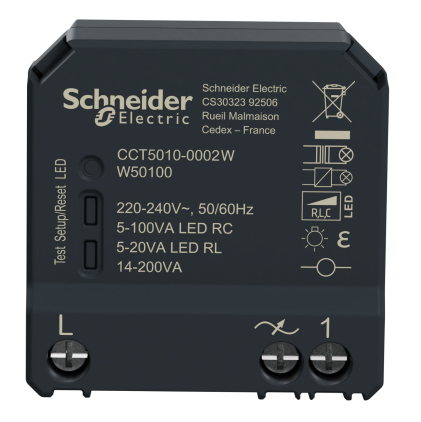

CCT5010-0002W

## <span id="page-4-1"></span>**For your safety**

### **DANGER**

#### **HAZARD OF ELECTRIC SHOCK, EXPLOSION, OR ARC FLASH**

Safe electrical installation must be carried out only by skilled professionals. Skilled professionals must prove profound knowledge in the following areas:

- Connecting to installation networks.
- Connecting several electrical devices.
- Laying electric cables.
- Safety standards, local wiring rules and regulations.

**Failure to follow these instructions will result in death or serious injury.**

## **DANGER**

#### **HAZARD OF ELECTRIC SHOCK**

- Make sure that the terminal connection area does not come in contact with the metallic parts of any device installed in the same location.
- Do not short the outputs to neutral.

**Failure to follow these instructions will result in death or serious injury.**

#### <span id="page-5-0"></span>**About the device**

The Wiser Micro Module Dimmer (hereinafter referred to as Puck) combines the advantages of smart dimmer functionality with ordinary mechanical push-button switches. It transforms a conventional switch into a connected device which can be controlled from the switch or through the Wiser app. It can switch and dim the ohmic, inductive, or capacitive loads and it is also compatible with dimmable LEDs.

**NOTE:** Do not control any devices that depend on a permanent power supply. Additional features:

- Remote control with maximum of 10 single mechanical push-buttons.
- Setting the LED operating mode manually (RL LED mode).
- Electronic overload protection, overheating protection, and short-circuit protection.
- Setting the dimming range: minimum and maximum brightness.
- Setting a time schedule.

#### <span id="page-5-1"></span>**Installing the device**

Refer to the installation [instructions](https://download.schneider-electric.com/files?p_Doc_Ref=CCT5010-0002W_HW) supplied with this product.

### <span id="page-5-2"></span>**Testing the device**

Before using the Puck, manually test the Puck and make sure that it works when connected to the lighting devices.

#### **WARNING**

#### **HAZARD OF ELECTRIC SHOCK**

- Observe the regulations for working on live parts.
- Only actuate the device buttons using insulated auxiliary equipment that meets the requirements of EN 60900.

**Failure to follow these instructions can result in death, serious injury, or equipment damage.**

- Short press the test button once, the connected lighting device turns on/off.
- Press and hold the test button to adjust the dimming level of the connected lighting device.

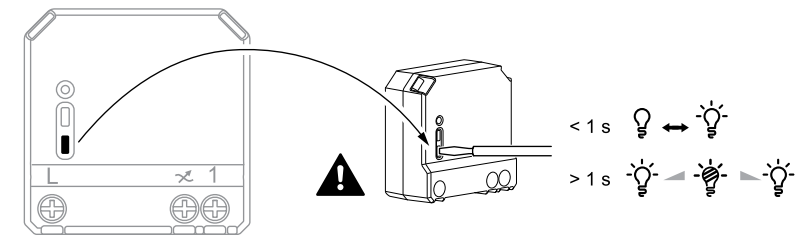

### <span id="page-6-0"></span>**Pairing the device**

Using the Wiser Home app, pair your Puck with the **Wiser Hub** to access and control the Puck. To pair the Puck:

- 1. On the Home page, tap  $\bigotimes$
- 2. Tap **Devices >** and tap **Lights > Micromodule > Next**.

**NOTE:** The next screen shows the joining process of **Puck**.

- 3. Select any one of the options to add the device:
	- Short press the setup/reset button 3 times on the Puck with a screwdriver and make sure the LED blinks amber.
	- Short press the push button 3 times.

**NOTE:** If the puck is located behind the push button, the status LED is not visible.

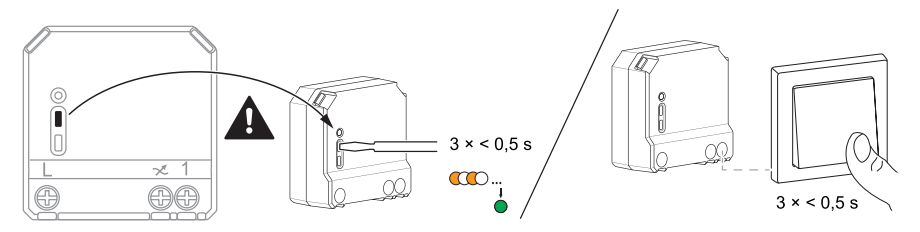

4. Wait for a few seconds until the LED turns green. You can also see in the app that the device is joined.

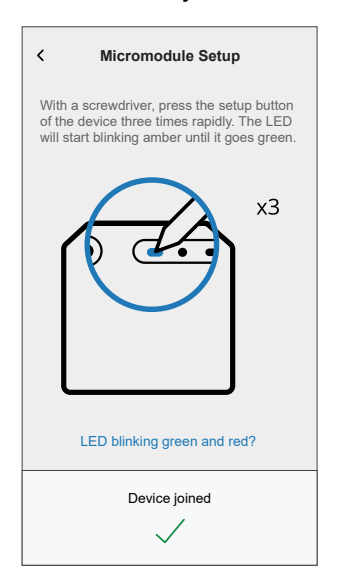

5. Tap **Next** to enter the name of the device and assign the device to a new room or an existing room.

The **Puck** is now listed under **All** devices.

## <span id="page-7-0"></span>**Configuring the device**

#### <span id="page-7-1"></span>**Selecting a location for the device**

Using the Wiser Home app, add the Puck to any room (such as living room, bedroom, kitchen etc).

- 1. On the Home page,  $\tan \overset{\text{def}}{\text{def}}$ .
- 2. Tap **Devices > Micromodule Dimmer > Location** (A) to assign the puck to an existing room or a new room (B) and tap **Submit**.

**NOTE:**

- Tap **Remove from Room** to remove the device from the existing room.
- **Micromodule Dimmer** is the name given to the device by the user. Any name can be assigned when pairing with the Wiser hub.

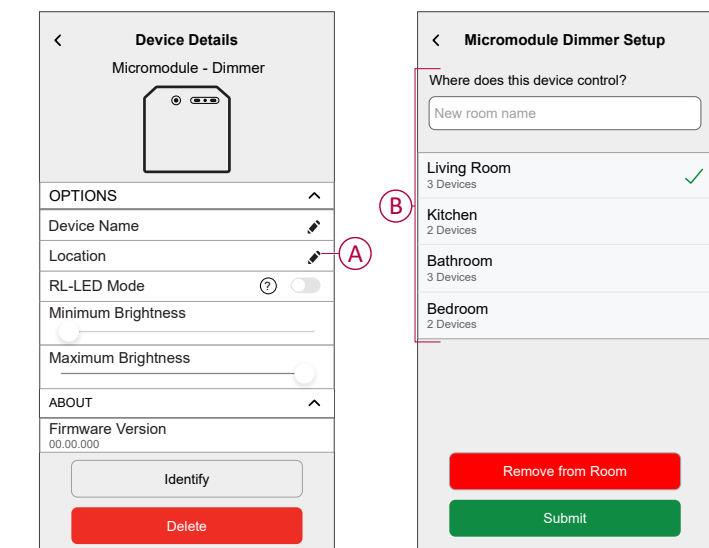

### <span id="page-8-0"></span>**Renaming the device**

Rename the device using the Wiser Home app.

- 1. On the Home page,  $\tan \bigotimes$
- 2. Tap **Devices > Micromodule Dimmer > Device Name** (A) to rename the device.

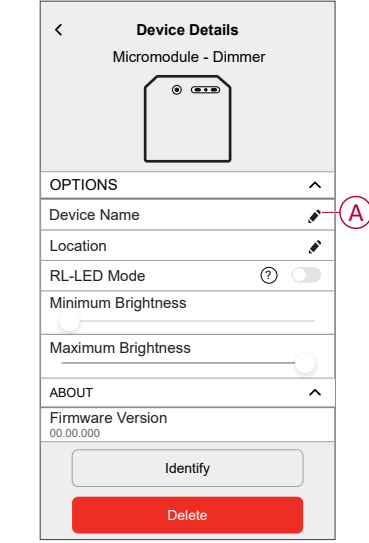

### <span id="page-9-0"></span>**Identifying the device**

Using the Wiser Home app, identify the Puck among the devices available in a home.

- 1. On the Home page,  $tan \overset{\leftrightarrow}{\leftrightarrow}$ .
- 2. Tap **Devices > Micromodule Dimmer > Identify** (A).

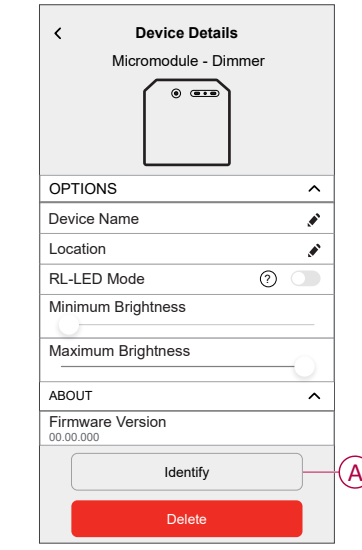

The status LED blinks red and connected lighting devices blinks On/Off, upon successful identification of the Puck.

3. Tap **OK** to finish identifying the device.

#### <span id="page-9-1"></span>**Setting RL-LED mode**

You can change the dimming mode in the app if you have problems with light flickering. By changing the dimming mode, the dimming quality is also improved.

- 1. On the Home page, tap  $\widetilde{D}$
- 2. Tap **Devices > Micromodule Dimmer** .
- 3. Tap the toggle switch (A) to enable the **RL-LED Mode**.

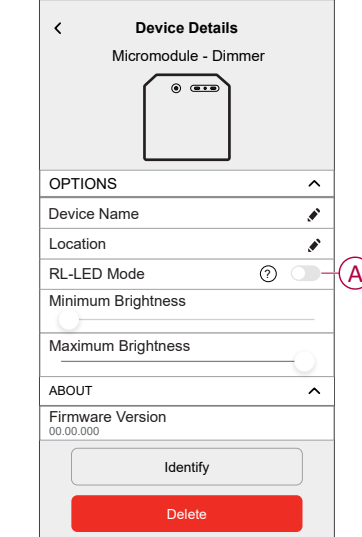

### <span id="page-10-0"></span>**Setting the minimum and maximum brightness level**

If the dimmer is connected to an LED, the minimum and maximum brightness should be set to avoid flickering and switching off the LED.

- 1. On the Home page,  $tan \overleftrightarrow{CD}$ .
- 2. Tap **Devices > Micromodule Dimmer** .
- 3. Drag the slider bar to increase or decrease the **Minimum Brightness** and **Maximum Brightness** (A).

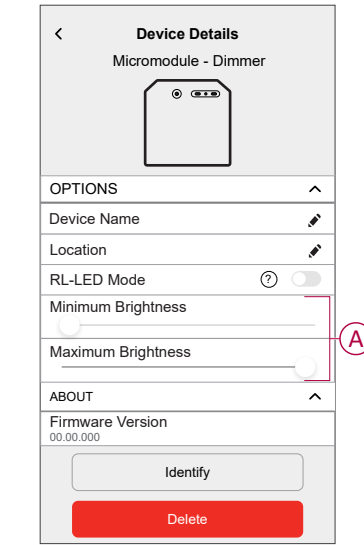

## <span id="page-11-0"></span>**Using the device**

#### <span id="page-11-1"></span>**Manual operation**

When the is connected to a mechanical push button, the connected lighting devices can be controlled manually.

- Short press the push button to turn on/off the light.
- Press and hold the push button to adjust the dimming level of the light.

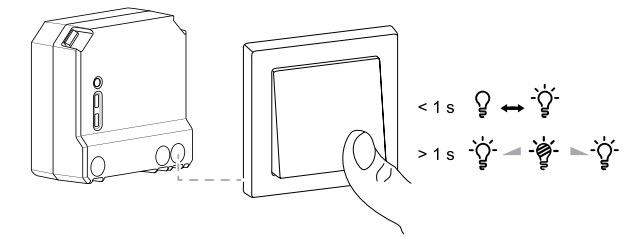

#### <span id="page-11-2"></span>**Adjusting the brightness level using app**

By using the Wiser Home app, increase/decrease the brightness level in the Puck.

To increase/decrease the brightness level:

- 1. Go to the Home page, tap **All** and find the device.
- 2. On the control panel page, drag the sliding bar up/down to increase/decrease the brightness (A).

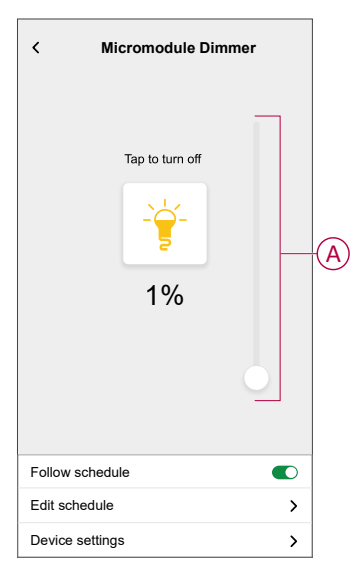

**TIP:** You can also turn on/off the puck on the control panel page, tap *●*<br>(B) to turn on/off puck (B) to turn on/off puck.

### <span id="page-12-0"></span>**Turning On/Off Puck using app**

Using the Wiser Home app, you can turn on/off the Puck remotely.

To turn on/off the Puck using the app:

- 1. Go to the Home page, tap **All** and find the device.
- 2. Tap  $\bigcup_{(A) \text{ to turn on/off puck.}}$

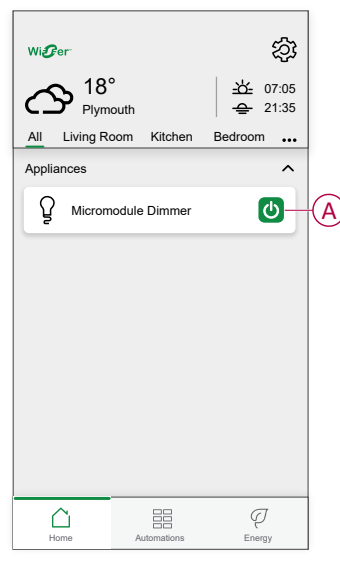

#### <span id="page-12-1"></span>**Setting up a schedule**

The devices can be fully controlled by schedule. Once the schedule is set, the devices operates at a given time. To create a schedule:

- 1. On the **Home** page,  $\tan \frac{\Box \Box}{\Box \Box}$
- 2. Go to **Schedules** > to create a schedule.
- 3. Enter the name of the schedule (A).
- 4. In the **TYPE** menu, select **Lights** (B).
- 5. In the **APPLIES TO** menu, select **Micromodule Dimmer** (C) from the listed devices.

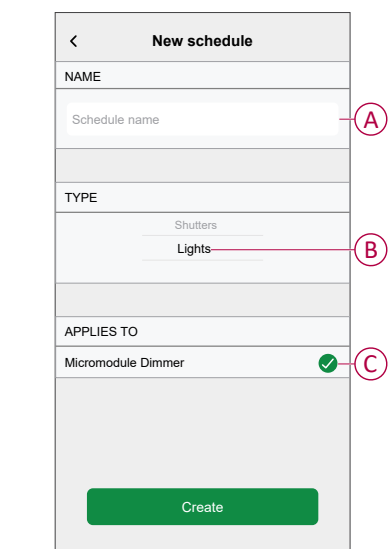

6. Tap **U** to add an event such as **STATE** (lights off or dimming level in %) and **WHEN** (sunrise/sunset or specific time range).

**NOTE:** Tap  $\blacksquare$  to copy the schedule from one day to other days or copy the entire schedule to a new schedule or to an existing one.

7. Tap **Set** to save the schedule.

#### <span id="page-13-0"></span>**Creating a moment**

Moment allows you to group multiple actions that are usually performed together. By using the Wiser Home app, you can create moments based on your needs. To create a moment:

- 1. On the **Home** page, tap  $\Xi$ .
- 2. Go to **Moments** > **+** to create a moment.
- 3. Enter the name of the moment (A).

**TIP:** You can choose the cover image that best represents your moment by tapping  $\mathscr{D}$ .

4. Tap **Add actions** (B) to select the list of devices.

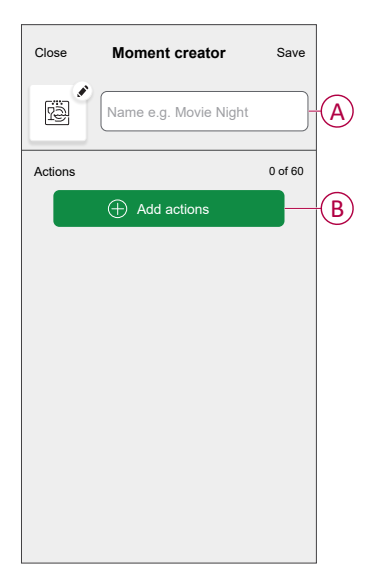

5. In the **Add actions** menu, you can select the devices (C).

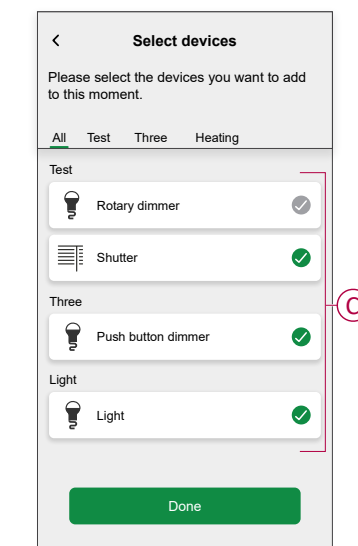

- 6. Once all the device are selected, tap **Done**.
- 7. On the **Moment creator** page, tap the device to set the condition. For example, select micromodule dimmer.
	- Tap  $\geq$  (D) to turn on.
	- Drag the sliding bar up/down to increase/decrease the brightness (E).

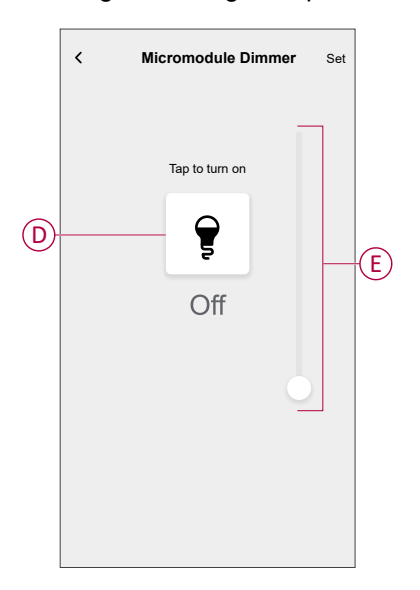

When the desired condition is set, tap **Set**.

8. Once all conditions are set, tap **Save**.

Once the moment is saved, it is visible on the **Moments** tab. You can tap on the moment to enable it.

#### **Editing a moment**

To edit a moment:

- 1. On the **Home** page,  $\tan \frac{\Box \Box}{\Box \Box}$
- 2. Go to **Moments**, locate the moment you want to edit and tap  $\bullet$  (A).
- 3. On the **Moment Editor** page, you can tap each item to change the settings and tap **Save** (B).

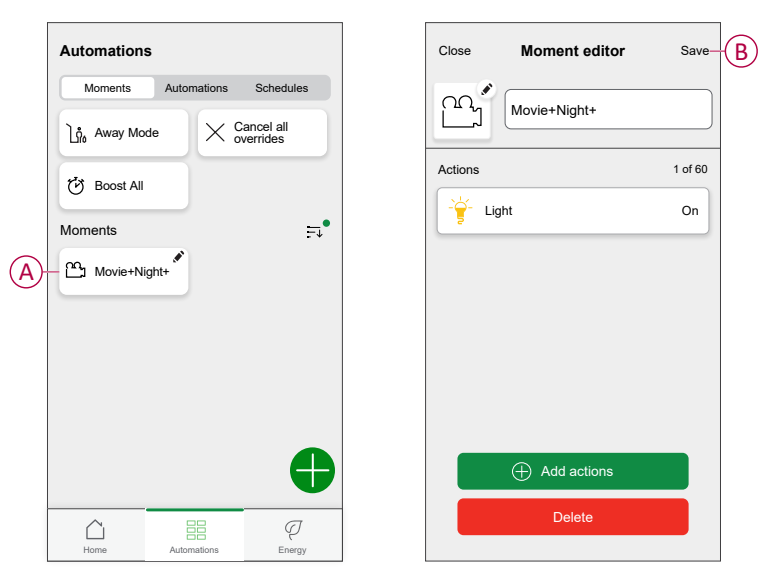

#### **Deleting a moment**

To delete a moment:

- 1. On the **Home** page, tap  $\overline{\Xi}$ .
- 2. Go to **Moments**, locate the moment you want to delete and tap  $\bullet$  (A).
- 3. On the Moment Editor page, tap **Delete** (B) and tap **Ok**.

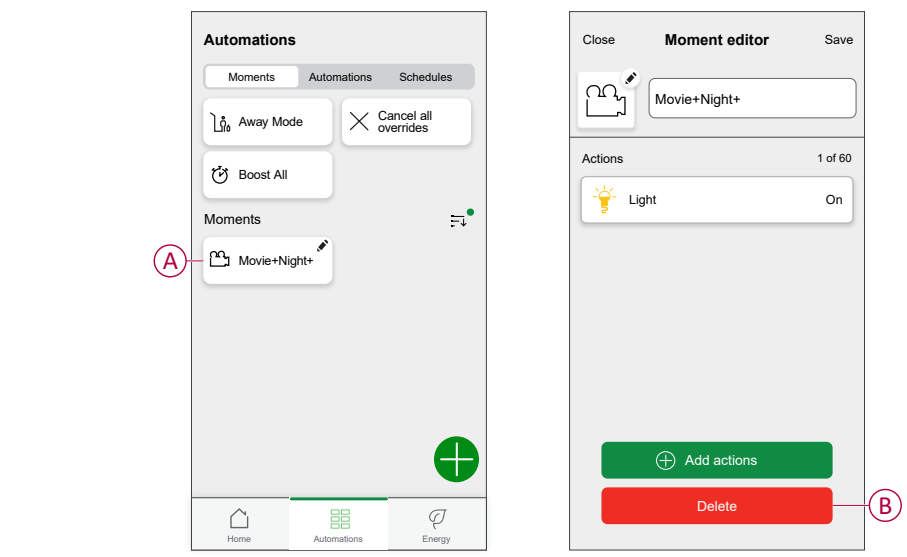

#### <span id="page-16-0"></span>**Creating an automation**

An automation allows you to group multiple actions together, triggered automatically or at scheduled times. By using the Wiser app, you can create automations based on your needs. To create an automation:

- 1. On the **Home** page,  $\tan \frac{\Box \Box}{\Box \Box}$
- 2. Go to **Automation** > **+** to create an automation.
- 3. Tap **If** (A) and select any of the following conditions (B):
	- **All conditions**: This triggers an action only when all conditions are met.
	- **Any condition**: This triggers an action when at least one condition is met.

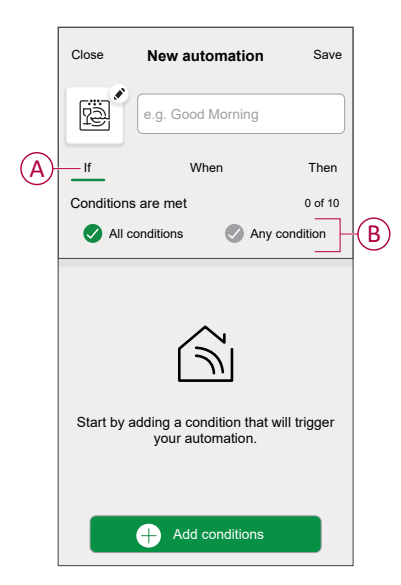

- 4. Tap **Add conditions** and select any of the following (C):
	- **Device status change**: To select a device to enable automation.
	- **Away Mode**: **Enable** / **Disable** away mode to trigger an action.

**TIP:** Away mode can also be used as a trigger to turn off the lights, dimmer or closing the shutter etc. For more information refer to [Away](https://www.productinfo.schneider-electric.com/wiser_home/viewer?docidentity=SUG_Home-Basics-Modes-Away-FDC909CB&lang=en&extension=xml&manualidentity=SystemUserGuideSUGWiserHomeFSystemU-1F3F2CEF) [mode.](https://www.productinfo.schneider-electric.com/wiser_home/viewer?docidentity=SUG_Home-Basics-Modes-Away-FDC909CB&lang=en&extension=xml&manualidentity=SystemUserGuideSUGWiserHomeFSystemU-1F3F2CEF)

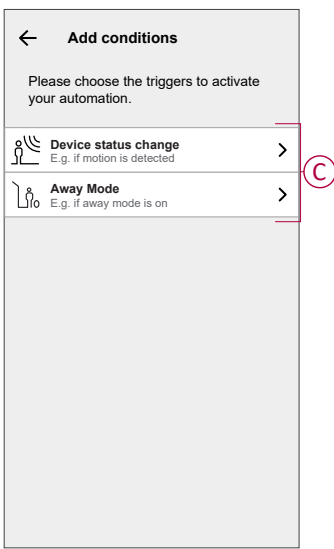

- 5. Tap **Device status change** > **Micromodule Dimmer** and select any of the following (D):
	- **Dimmer On / Off**: To turn on/off the dimmer.
	- **Brightness Level**: To set the required brightness.

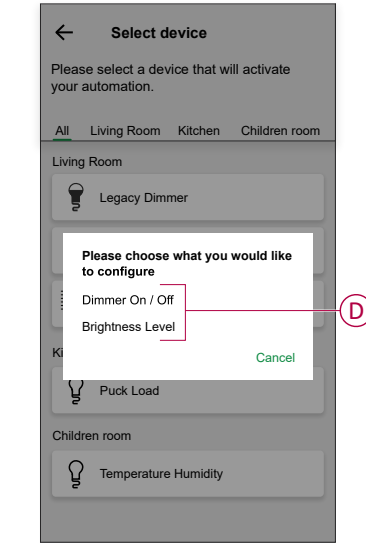

#### **NOTE:** .

- Max. 10 conditions can be added.
- To remove condition, swipe it left and then tap  $\boxed{|||}$
- 6. To set a specific time for your automation, tap **When** > **Add time** and select any of the following (E):
	- **Specific time of the day: Sunrise, Sunset, Custom**
	- **Period of time: Daytime, Night time, Custom**

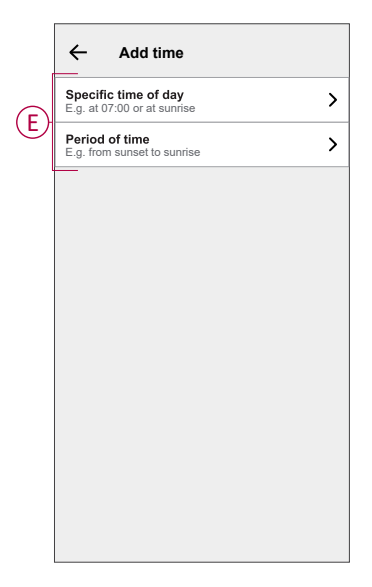

**NOTE:** To remove a specific time, swipe it left and then tap  $\overline{|\hspace{-.02in}|\hspace{-.02in}|}$ .

- 7. To add an action, tap **Then** > **Add an action** and select any of the following (F):
	- **Control a device**: Select a devices that you want to trigger.
	- **Send notification**: Turn on the notification for the automation.
	- **Activate a moment**: Select the moment that you want to trigger.

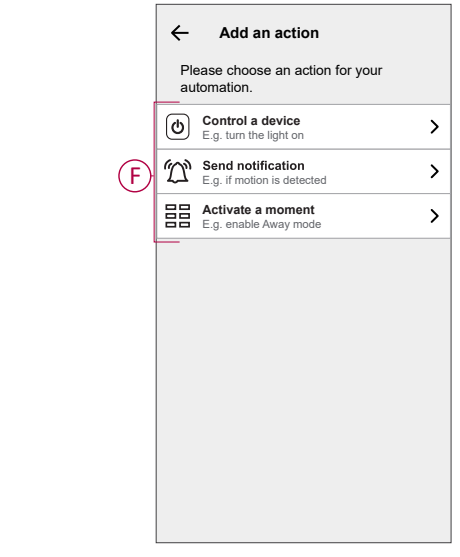

#### **NOTE:**

- Max. 10 actions can be added.
- To remove an action, swipe it left on the action and then tap  $\begin{array}{|c|c|}\hline \textbf{H} & \textbf{H} & \textbf{H} & \textbf{H} \end{array}$
- 8. Enter the automation name (G) .

You can choose the cover image that represents your automation by tapping .

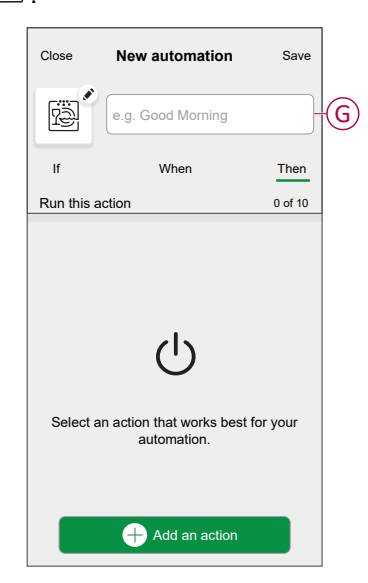

9. Tap **Save**.

Once the automation is saved, it is visible on the **Automation** tab.

Using the  $\bigcirc$  (H) you can enable or disable the automation.

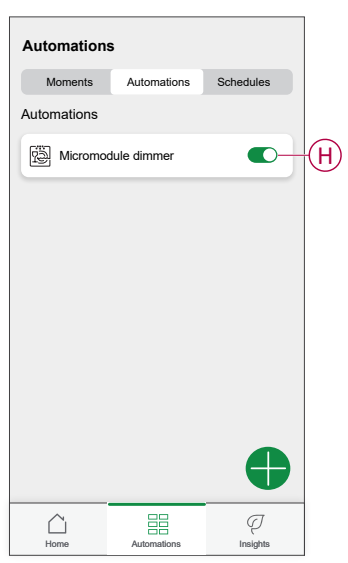

#### **Example of an automation**

In the example below, you will get a notification in your app when Dimmer is On during Daytime.

- 1. Go to **Automation** > **+** to create an automation.
- 2. To add a condition, tap **Add Condition** > **Device status change** > **Micromodule Dimmer**.
- 3. In Select function menu tap **Dimmer On / Off** (A).

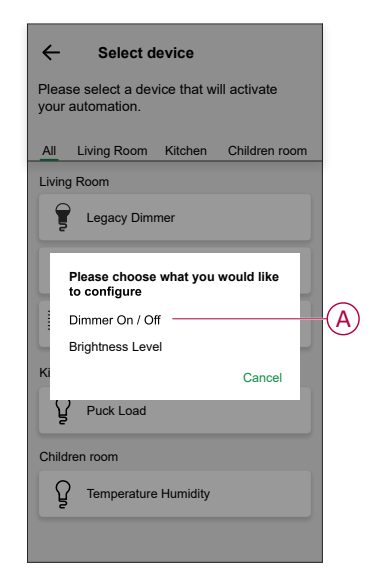

4. To change the status as Dimmer On, tap (B), then tap **Set**.

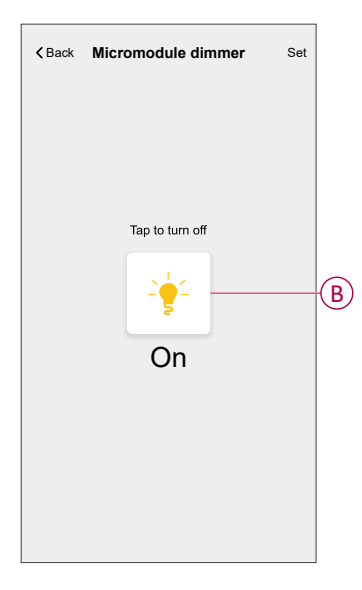

5. To set the time, tap **When** > **Add time** > **Period of time** > **Day time** > **Set**.

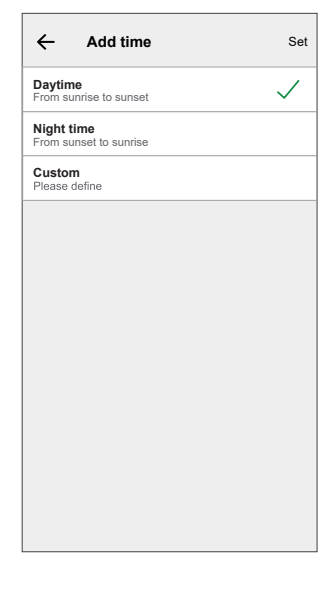

6. To add an action, tap **Then** > **Add an action** > **Send notification** > **Notify me**.

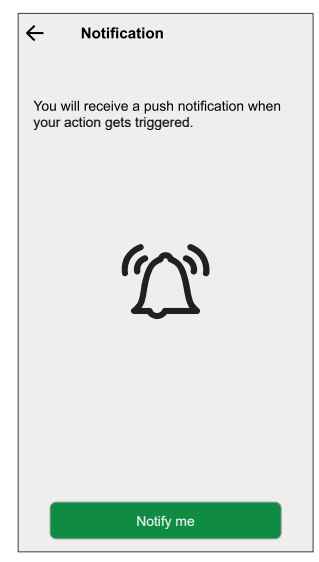

7. Read the information and tap **OK**.

8. Enter the name of the automation.

**TIP:** You can choose the cover image that represents your automation by tapping  $\boxed{\underline{\mathbb{R}}\,2}$ .

9. Tap **Save**.

Once the automation is saved, it is visible on the **Automation** tab.

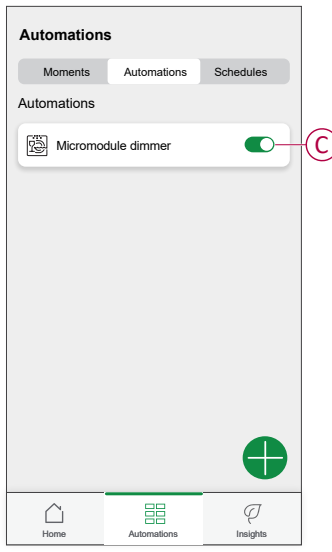

**NOTE:** You can enable or disable saved automations on the **Automation** tab by using  $\bullet$  (C).

You will receive notification when the automation is triggered.

#### **Editing an automation**

To edit an automation:

- 1. On the **Home** page,  $\tan \frac{\Box \Box}{\Box \Box}$
- 2. Go to **Automation**, tap the automation you want to edit.
- 3. On the **Edit automation** page, you can:
	- Change the icon.
	- Rename the automation.
	- Change/Delete the condition or action.
- 4. Remove the Condition or Action by swiping it to the left and tapping the **bin** (A).

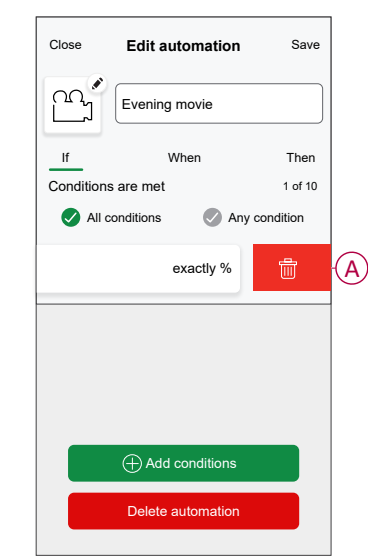

5. Add a new condition or action and then tap **Save**.

#### **Deleting an automation**

To delete an automation:

- 1. On the **Home** page,  $\tan \frac{\Box \Box}{\Box \Box}$
- 2. Go to **Automation**, tap the automation you want to delete .
- 3. On the Edit automation page, tap **Delete Automation** (A) and tap **Ok**.

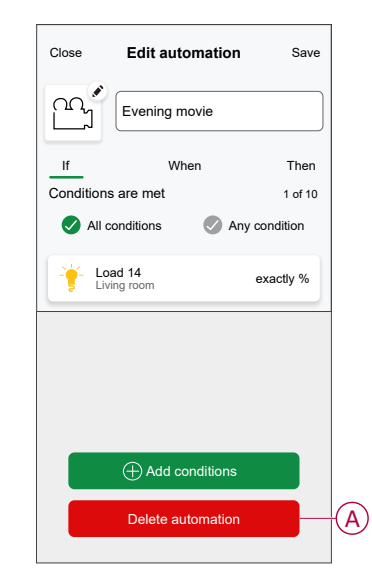

## <span id="page-23-0"></span>**Resetting the device manually**

Select any one of the options to reset the device to factory default mode:

- Short press the Setup/Reset button 3 times and then long press the Setup/ Reset button once for 10 s on the puck with a screwdriver.
- Short press the push button 3 times and then long press the push button once for  $10$  s.

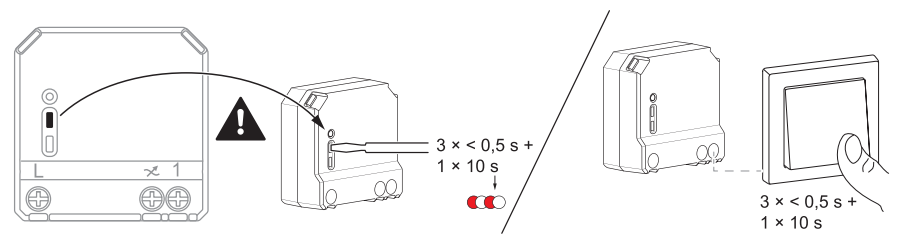

# <span id="page-24-0"></span>**Removing the device from Wiser system**

Using the Wiser app, you can remove the Puck from the system.

- 1. On the Home page,  $tan \overleftrightarrow{CD}$ .
- 2. Tap **Devices > Micromodule Dimmer > Delete** (A).

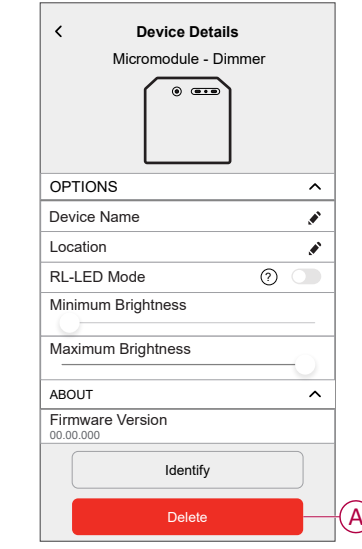

#### **NOTE:**

- Removing the device will reset the Puck. After reset the LED turns amber indicating that the Puck is ready to pair with another network.
- If there is a problem while pairing or resetting the Puck, refer to Resetting the device [manually,](#page-23-0) page 24.

# <span id="page-25-0"></span>**LED indication**

#### **Pairing the device**

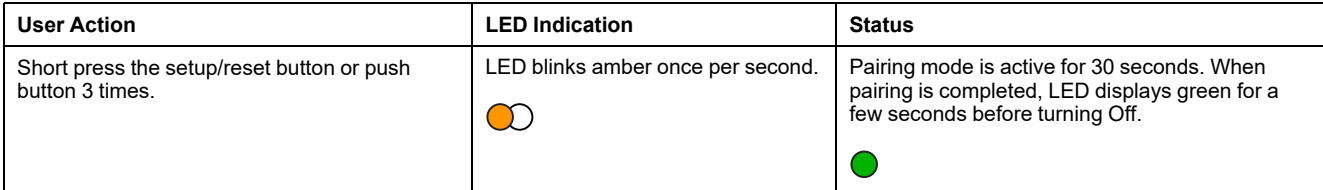

#### **Resetting the device**

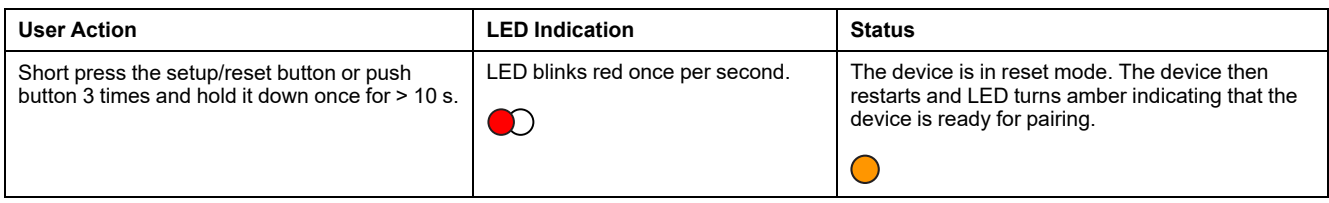

# <span id="page-25-1"></span>**Troubleshooting**

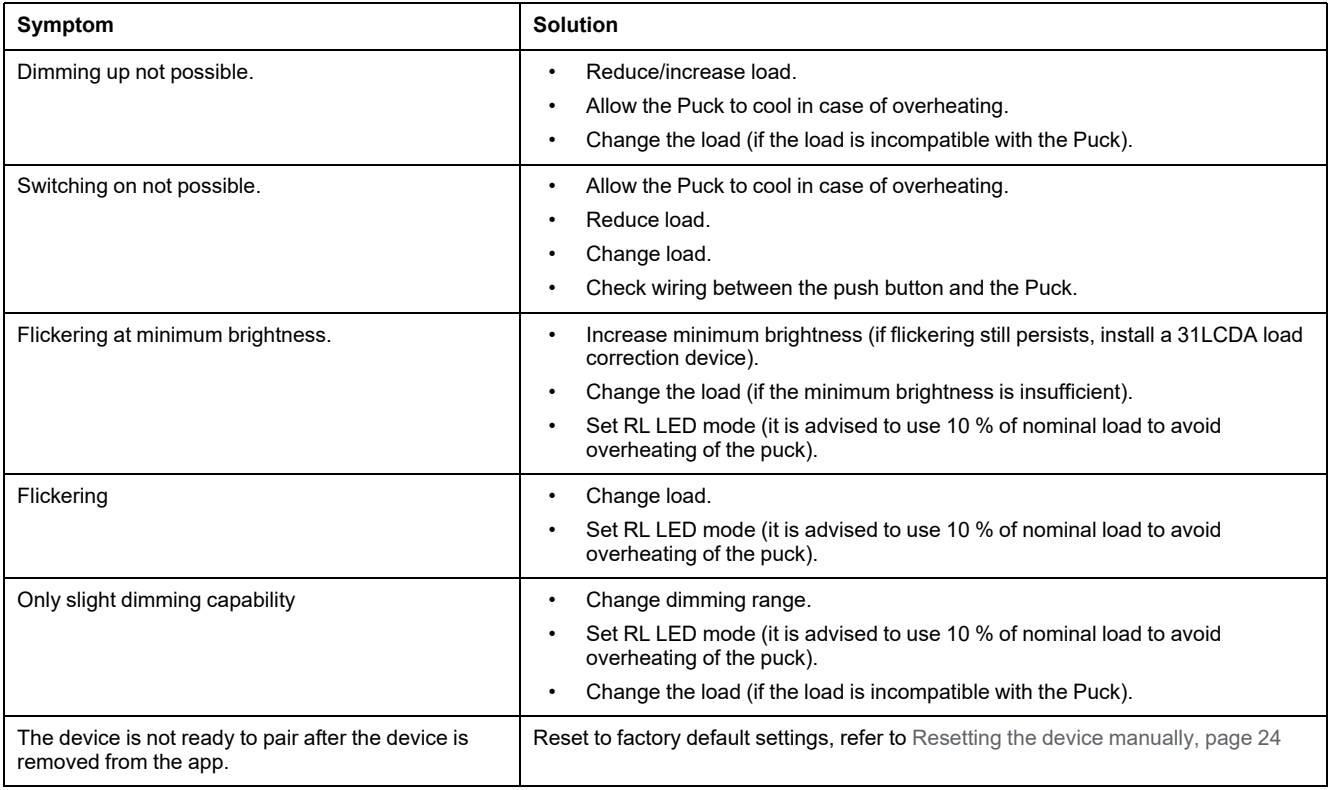

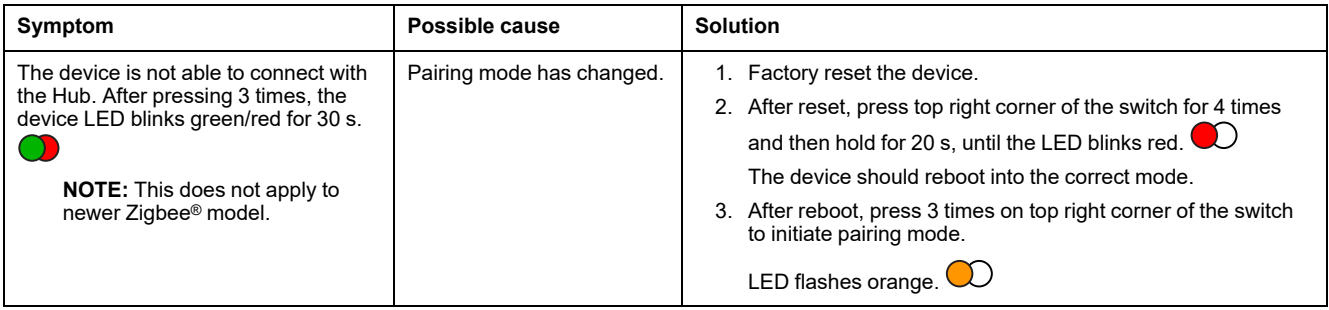

## <span id="page-26-0"></span>**Technical data**

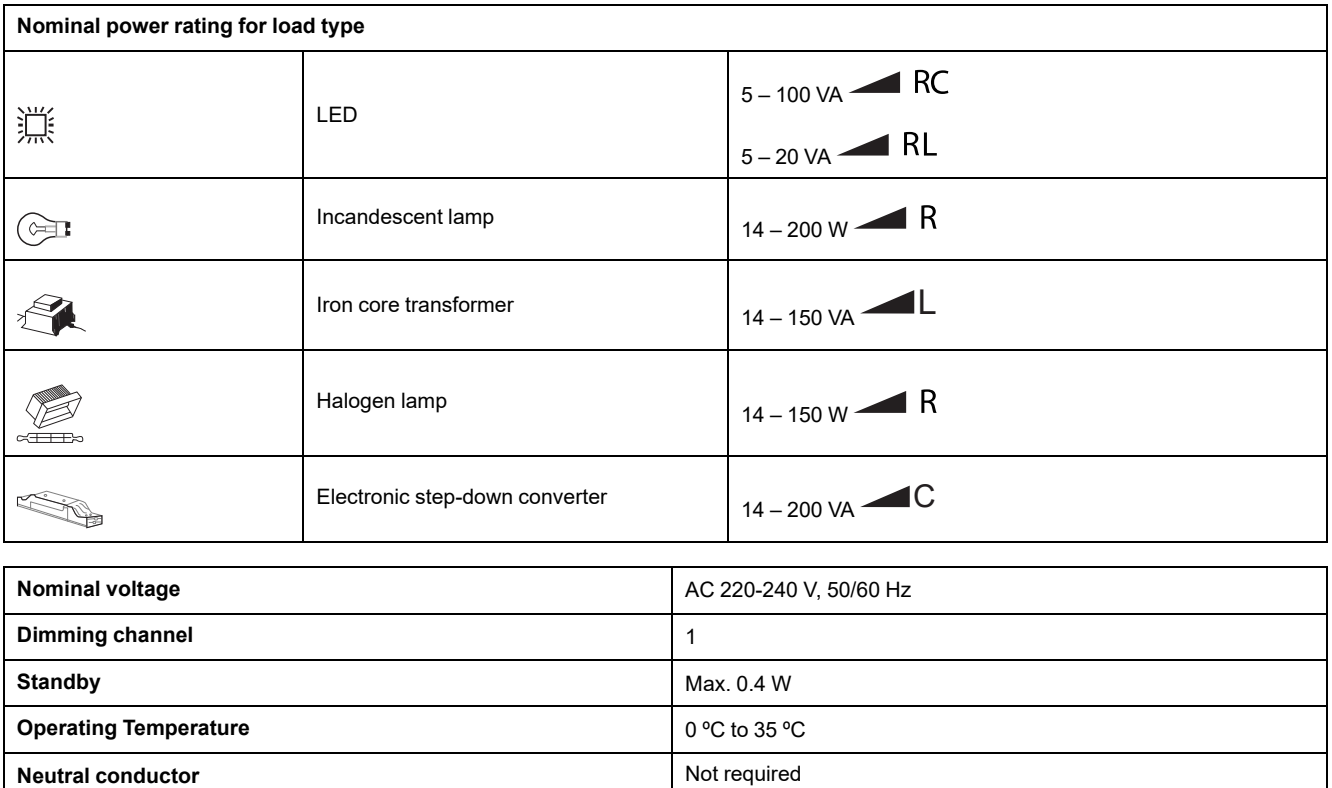

**Connecting terminals** Connecting **terminals** Max. 2 x 2.5 mm<sup>2</sup>, solid or stranded types

**Extension connection** Max. 10 mechanical push buttons **Length of all cable sections** Max. 50 m for 3-wire NYM cable

**Fuse protection 16 A** circuit breaker **Operating frequency** 2405 - 2480 MHz

**Product dimensions (H x W x D)** 43 x 43 x 22 mm **Communication protocol Communication protocol All 2** igbee 3.0 certified

**Max.** radio-frequency power transmitted  $\vert$  <10 mW **IP** rating IP20

# **Compliance**

#### **Compliance information for Green Premium products**

Find and download comprehensive information about Green Premium products, including RoHS compliance and REACH declarations as well as Product Environmental Profile (PEP) and End-of-Life instructions (EOLI).

<https://checkaproduct.se.com/>

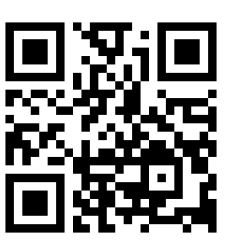

#### **General information about Green Premium products**

Click the link below to read about Schneider Electric's Green Premium product strategy.

<https://www.schneider-electric.com/en/work/support/green-premium/>

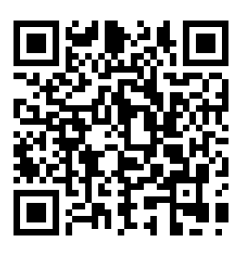

#### **EU Declaration of Conformity**

Hereby, Schneider Electric Industries, declares that this product is in compliance with the essential requirements and other relevant provisions of RADIO DIRECTIVE 2014/ 53/EU. Declaration of conformity can be downloaded on [se.com/docs](https://www.se.com/ww/en/download/).

### **Trademarks**

This guide makes reference to system and brand names that are trademarks of their relevant owners.

- Zigbee® is a registered trademark of the Connectivity Standards Alliance.
- Apple® and App Store® are brand names or registered trademarks of Apple Inc.
- Google Play™ Store and Android™ are brand names or registered trademarks of Google Inc.
- Wi-Fi® is a registered trademark of Wi-Fi Alliance®.
- Wiser™ is a trademark and the property of Schneider Electric, its subsidiaries and affiliated companies.

Other brands and registered trademarks are the property of their respective owners.

Schneider Electric 35 rue Joseph Monier 92500 Rueil Malmaison France

+ 33 (0) 1 41 29 70 00

As standards, specifications, and design change from time to time, please ask for confirmation of the information given in this publication.

© 2021 – 2023 Schneider Electric. All rights reserved. DUG\_Micro Module Dimmer\_WH-02